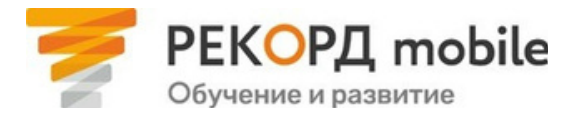

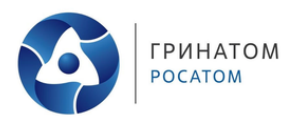

# **Авторизация в РЕКОРД mobile\***

### Инструкция для пользователей

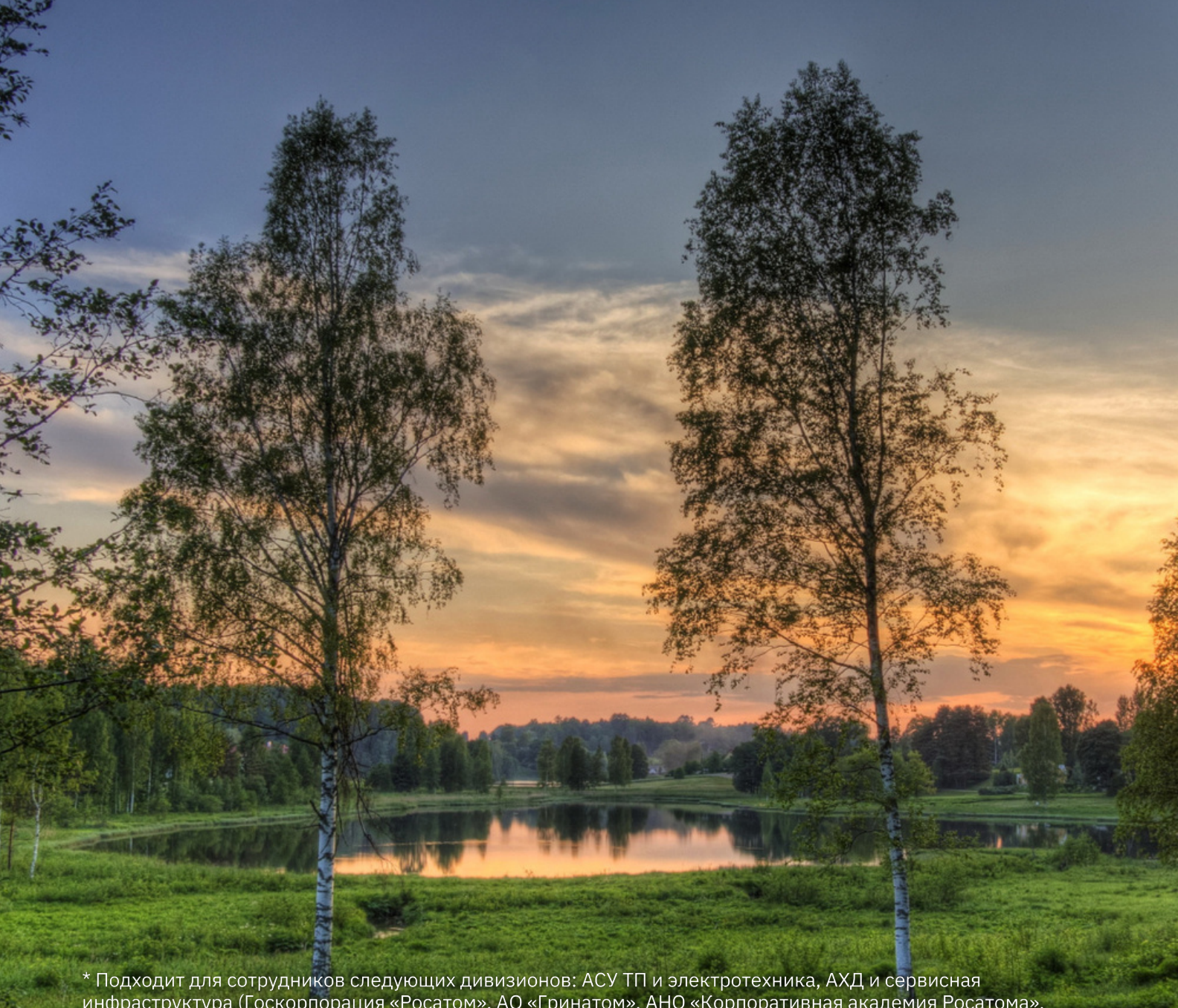

инфраструктура (Госкорпорация «Росатом», АО «Гринатом», АНО «Корпоративная академия Росатома», инфраструктура (госкорнорации «госатон», до «гринатон», дно «корноративная акадения госатона»,<br>ЧУ «ОЦКС» и т.д.), Горнорудный, Инжиниринговый, Машиностроительный, Научный, Неатомная генерация<br>(АО «РИР»), Новые бизнесы, РЭ На **платформе дистанционного обучения РЕКОРД mobile** доступны отраслевые обучающие электронные курсы, программы повышения квалификации, вебинары, инструкции и многие другие полезные материалы.

Вы можете **проходить обучение на компьютере, ноутбуке или на любом мобильном устройстве**. Для этого достаточно зайти на веб-версию платформы или установить мобильное приложение. Нажмите на кнопку, чтобы открыть платформу, или отсканируйте код, чтобы скачать приложение:

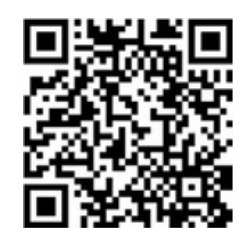

Скачайте приложение

[ml.rosatom.ru](https://ml.rosatom.ru/)

Перейдите на сайт

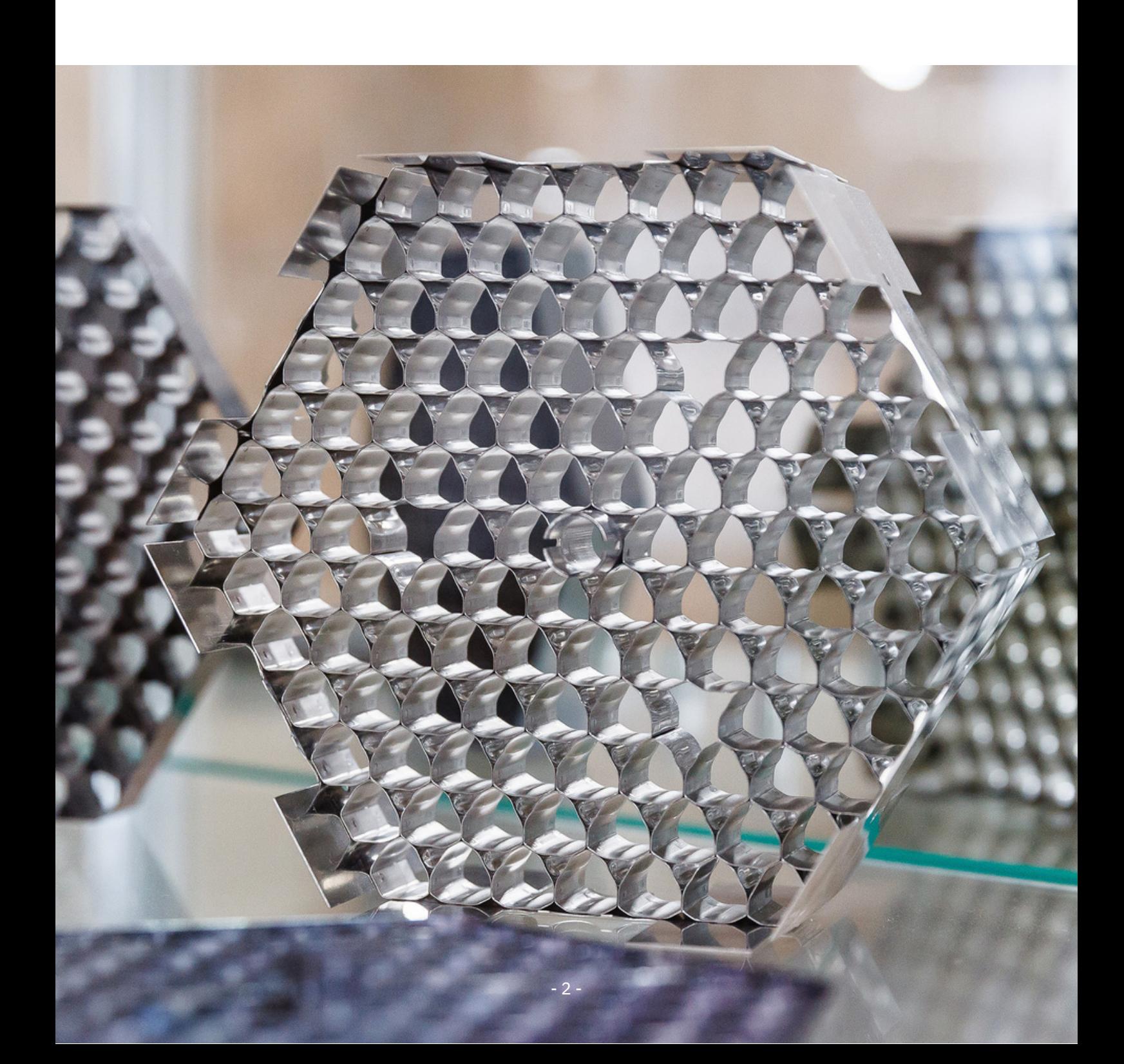

### **Чтобы авторизоваться в РЕКОРД mobile через КУРС или КСПД, Вам необходимо:**

Зайти на веб-версию платформы [ml.rosatom.ru](https://ml.rosatom.ru/) и нажать на кнопку «Сотрудник гражданской части отрасли». **1.**

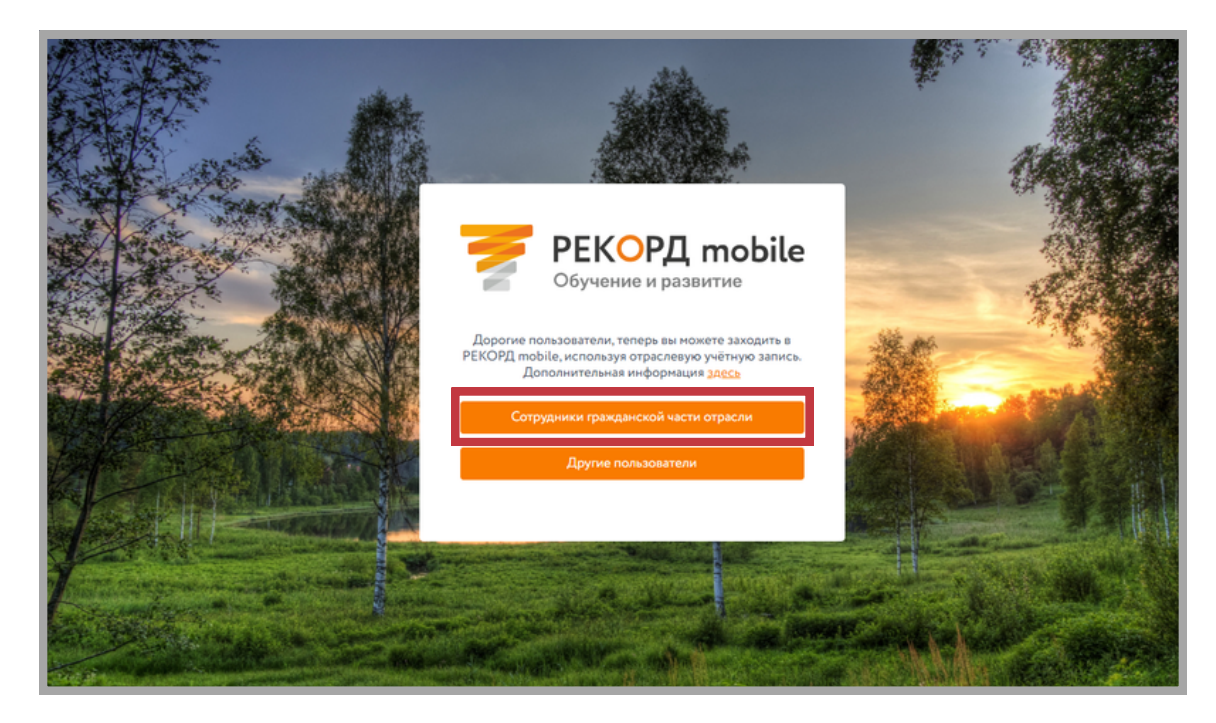

- **2.** Приятного обучения!
	- \* Если Вы забыли пароль от своей учётной записи, [воспользуйтесь](#page-7-0) <u>инструкцией по</u><br>смене пароля.

### **Чтобы авторизоваться в РЕКОРД mobile через Интернет, Вам необходимо:**

Зайти на веб-версию платформы [ml.rosatom.ru](https://ml.rosatom.ru/) или в мобильное приложение и нажать на кнопку «Сотрудник гражданской части отрасли». **1.**

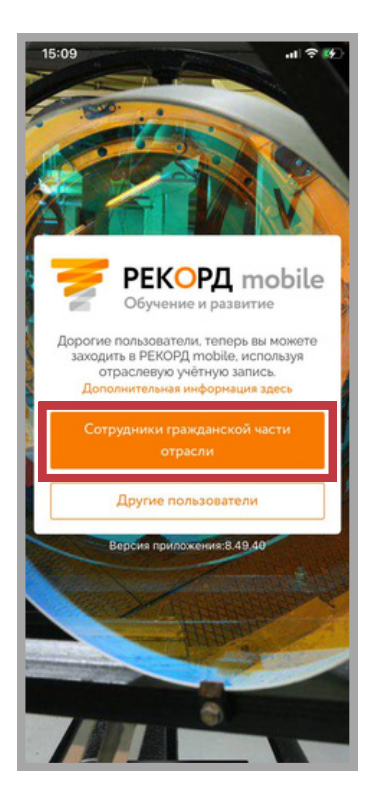

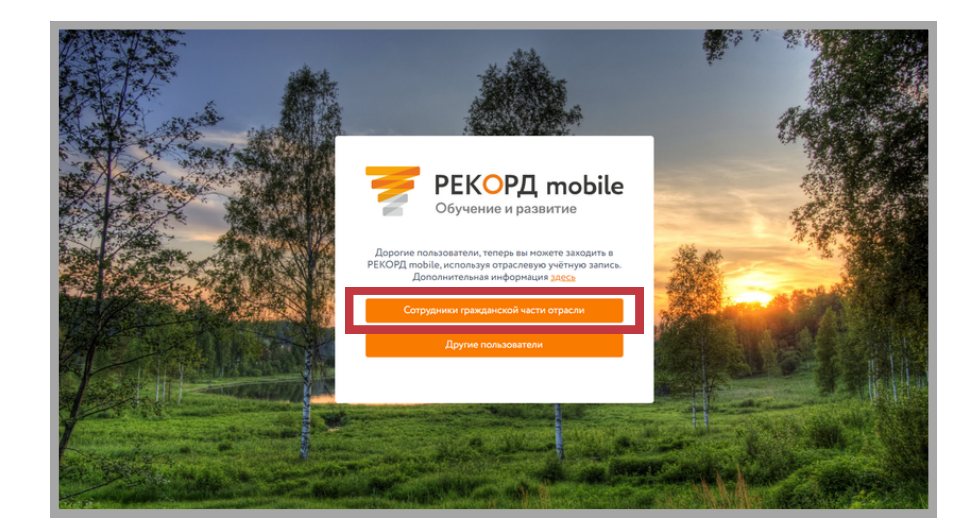

- Ввести логин от доменной учетной записи, который Вы используете, например, при входе <sup>в</sup> ЕОСДО или <sup>в</sup> КУРС (пример логина: IVPetrov). **2.**
- **3** Выбрать способ получения одноразового пароля <sup>и</sup> нажать на кнопку «Продолжить». **.**

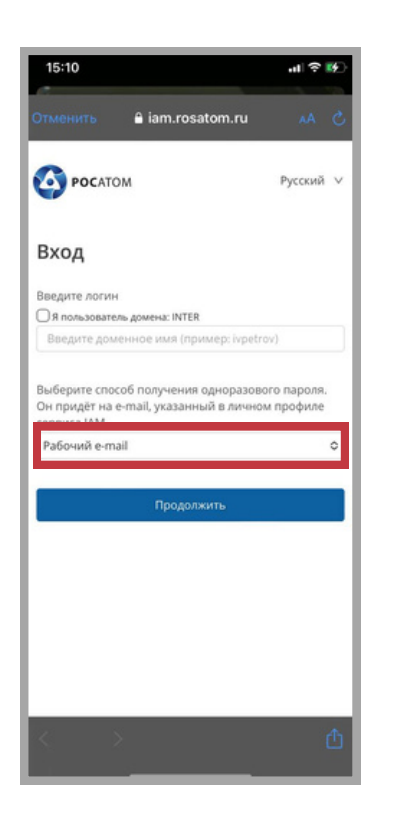

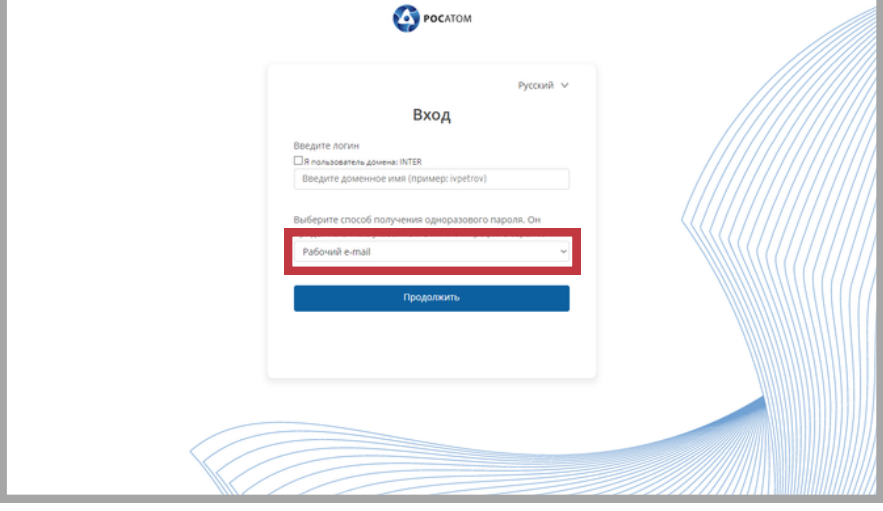

#### **Если Вы выбрали способ получения одноразового пароля «Рабочий e-mail»**, **4.1**

то на рабочую почту Вам придет код подтверждения. Этот код нужно ввести в соответствующее поле и нажать на кнопку «Вход».

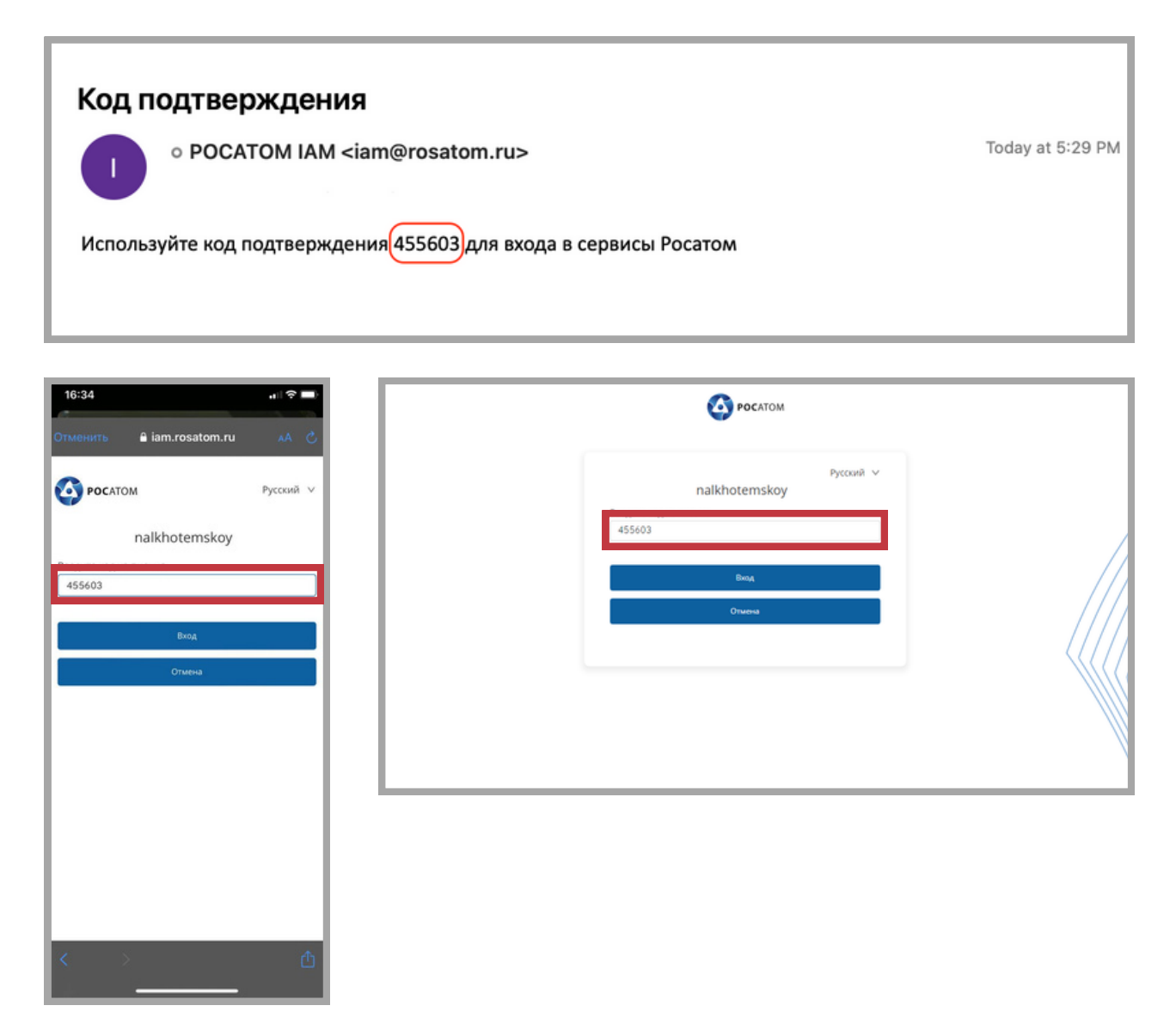

### **5.** Приятного обучения!

★ Если Вы забыли пароль от своей учётной записи, [воспользуйтесь](#page-7-0) <u>инструкцией по</u> смене пароля.

- **Если Вы выбрали способ получения одноразового пароля «Личный e-mail»**, **4.2** Вам нужно привязать личную почту к профилю сервиса IAM. Для этого нужно перейти по [ссылке](https://iam.rosatom.ru/auth/realms/IAM/account/), находясь в КСПД или в КУРС. *Сделать это нужно один раз. В последующие входы система уже будет знать Вашу личную почту.*
- Во вкладке «Личные данные» указать в поле «Личный e-mail» адрес электронной **5.** почты, на который Вы хотите получать одноразовые коды. Нажать «Сохранить».

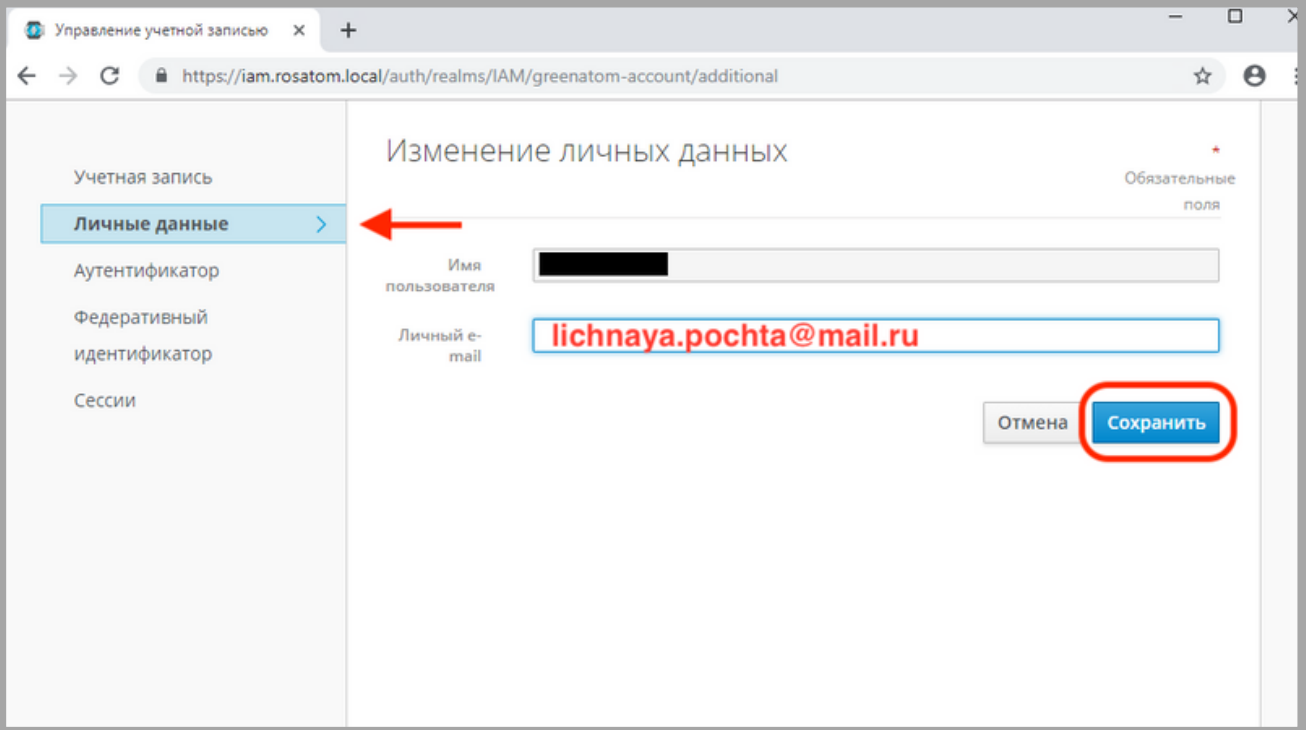

Вернуться в РЕКОРД mobile в Интернете или через мобильное устройство. Выбрать **6.** способ получения одноразового пароля «Личный e-mail» и нажать «Продолжить».

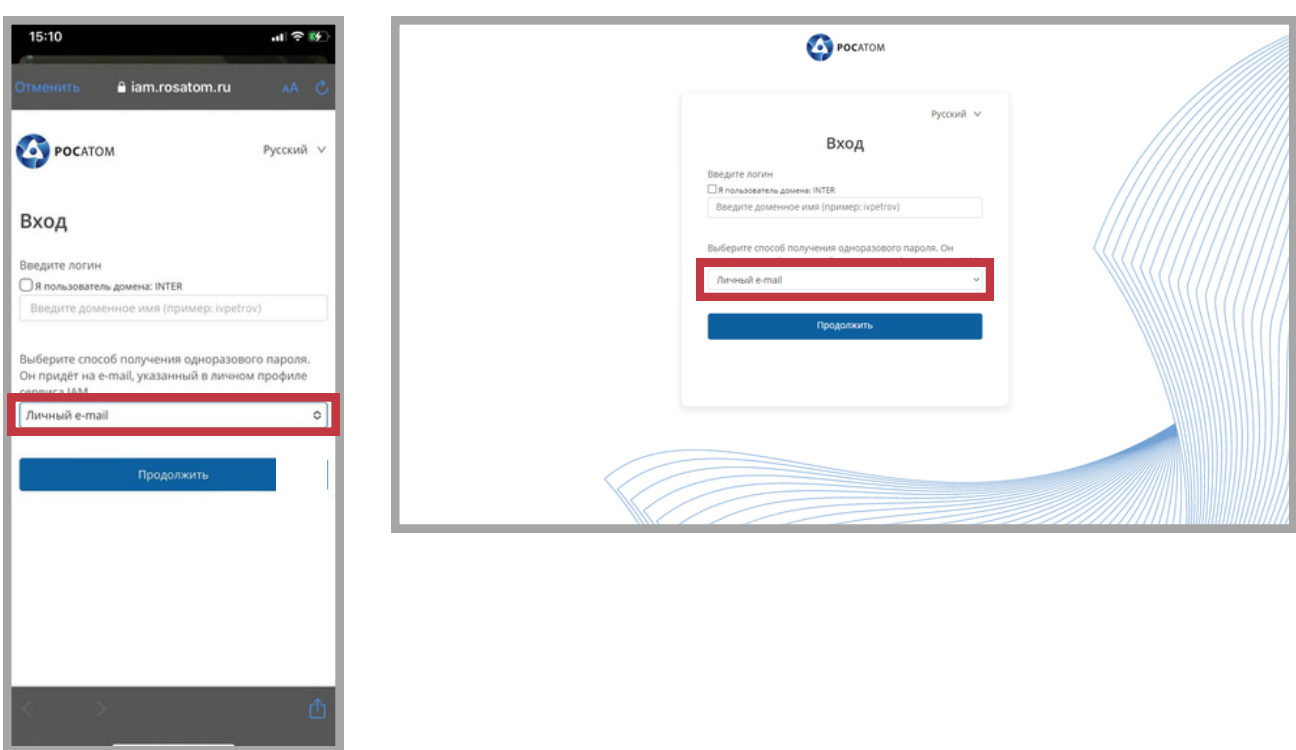

На указанную Вами в профиле сервиса IAM личную почту придет код подтверждения. Этот код нужно ввести <sup>в</sup> соответствующее поле <sup>и</sup> нажать на кнопку «Вход». **7.**

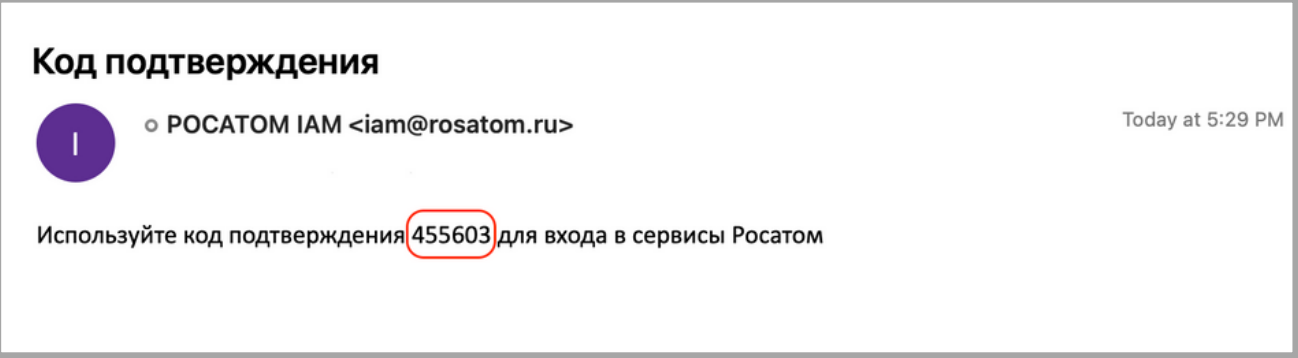

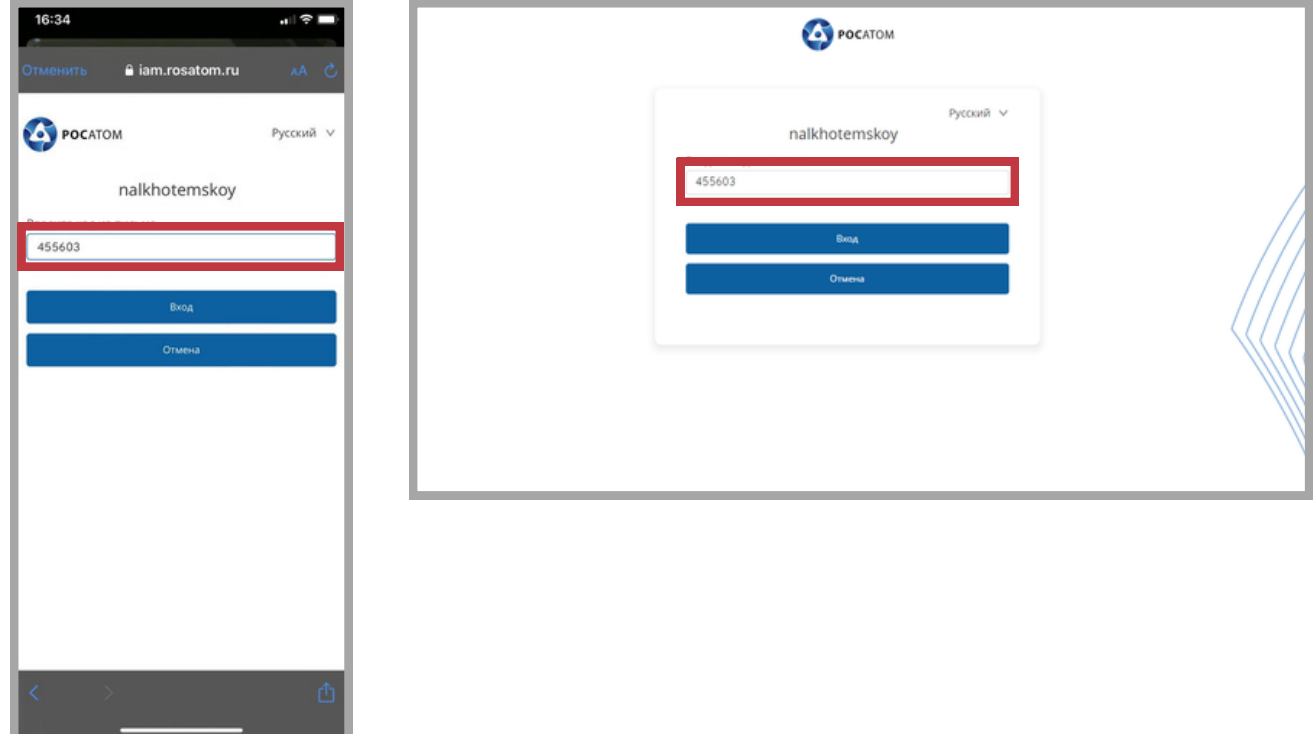

## **8.** Приятного обучения!

★ Если Вы забыли пароль от своей учётной записи, [воспользуйтесь](#page-7-0) <u>инструкцией по</u> смене пароля.

### <span id="page-7-0"></span>**\*Чтобы восстановить пароль от учётной записи, Вам необходимо:**

 $\mathbf 1_\bullet$  Для восстановления пароля от доменной учётной записи (типа AAIvanov), пожалуйста, обратитесь в Центр поддержки пользователей по адресу 1111@greenatom.ru

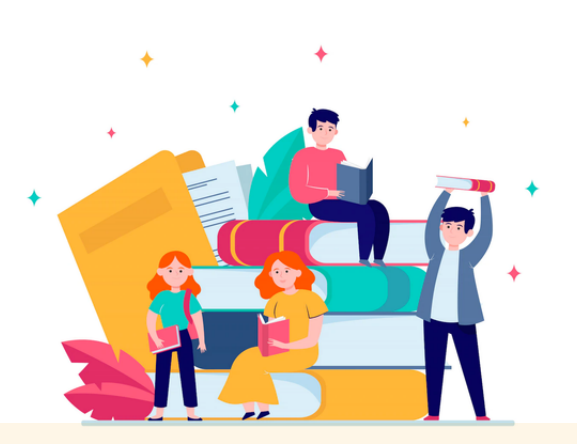

ПРИ ВОЗНИКНОВЕНИИ ВОПРОСОВ ОБРАЩАЙТЕСЬ В ЦЕНТР ПОДДЕРЖКИ ПОЛЬЗОВАТЕЛЕЙ:

![](_page_7_Picture_4.jpeg)

65 1111@greenatom.ru +7 (499) 949-29-99 (вн. 1111) https://support.rosatom.ru

![](_page_7_Picture_6.jpeg)